# **Zoom: Add a Meeting in AsULearn**

**All Appalachian users** (faculty, staff, and students) can create an **unlimited** number of Zoom meetings,with up to **300** participants in each. You can even **r ecord** the meetings to the cloud. **Before** you attempt to add a Zoom meeting to AsULearn: log into Zoom via [https://appstate.zoom.us](https://appstate.zom.use) to be added to our Zoom pro license.

To learn more about Zoom, use their excellent and constantly updated [support site.](https://support.zoom.us/) NOTE: With our license, all of our Zoom activities are 'Meetings'. You can check out your system or device by connecting to [Zoom's standing open meeting room.](https://zoom.us/test) Users can always check the [operational status of Zoom.](http://status.zoom.us/)

### Adding a Zoom meeting to an AsULearn course

### Step-by Step

- 1. If you haven't done so yet, go to<https://appstate.zoom.us>and log in to be granted a pro license.
- 2. Log into AsULearn and go to your course.
- 3. Use the **gear** icon at the top right to **Turn editing on**.
- 4. In the topic where you wish to add the meeting link, click the link to **Add an activity or resource**.

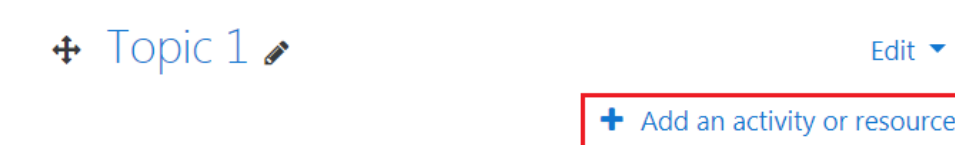

5. Select **Zoom meeting** icon**.**

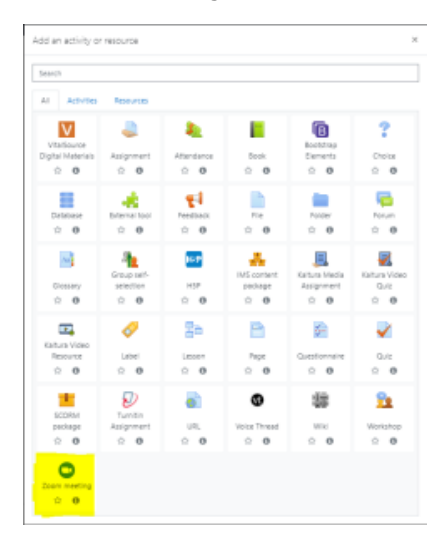

6. Enter the desired settings (see **Zoom Settings** list below) and click **Save**. To move the Zoom meeting link up near the top of your course page to make it easy for students to spot, click and drag the move icon (4-direction arrows) to the new position.

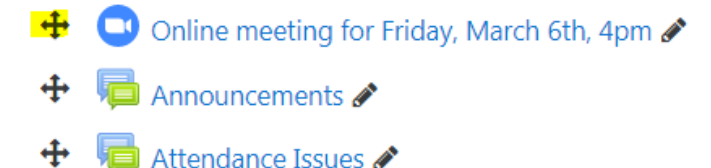

Please post if you are unable to attend our class meeting.

## Zoom Settings

**Topic:** Give your Zoom meeting or room a topic-related name.

**Description:** Enter information about your Zoom meeting in the **Description** field. Include the purpose of the meeting, agenda, expectations for conduct, and any general instructions on how to prepare for participating in the upcoming sessions. TIP: Only use plain text in the description field, as the corresponding Zoom agenda field does not provide for HTML formatting.

**Display description on course page:** Select the check box to display the online class meeting description on your AsULearn course Home page below the activity link.

**When:** Select these options only if you wish to specify a date/time to generate a unique Zoom meeting link for one-time use. Select the day, month, year, and time (24 hour-clock) from the menus. Skip this option to create a Recurring meeting.

**Duration:** Enter the duration of time in the text field then select a time interval from the menu (minutes or hours recommended). NOTE: This duration is only so participants can plan. Zoom will never stop a meeting based on a duration setting. Skip this option if you will create a Recurring meeting.

**Recurring** (recommended)**:** Select the **Recurring** option if you want students to use the same Zoom link to join your online class throughout the semester.

**Password**: Enter a password for the meeting or accept the auto generated password.

**Authentication** (recommended): Check the box to require students to be logged into Zoom to enter the meeting.

**Host video:** Whether or not the host of the meeting will have their webcam turned on by default when starting the meeting (default On).

Participants video: Whether or not the participants joining the meeting will have their webcam turned on by default when joining the meeting (default On).

**Audio options:**

- **Both** (recommended, default): Participants can use either a telephone, computer with microphone, or mobile device to join the meeting audio.
- **Telephony only:** Participants must call in to the meeting via telephone.
- $\bullet$ **VOIP only:** Participants can only speak and be heard through a computer or mobile device with a microphone.

**Meeting option:** Select the **Enable join before host** option (recommended) to allow participants to join the meeting before the host does.

**Grade:** This setting allows teachers to associate a grade to a Zoom meeting to their course [Gradebook](https://confluence.appstate.edu/display/ATKB/Gradebook) using the **Scale** or **Point ratings**, a **Grade Category** and a **Grade to Pass**. If you make your Zoom meeting in AsULearn graded, a graded column is automatically created in your AsULearn Gradebook, and the process for grading is automatic and simple: Any student who logs into the Zoom meeting is automatically awarded the maximum point value in points or the highest rating in a verbose scale. The teacher can always edit the automatically awarded grades later, but think of it as "You get the max grade for simply attending."

#### Support

If you have questions about Zoom, see the excellent [Zoom support](http://support.zoom.us/) site, or call Tech Support at 828-262-6266 Option 1. For more complex questions or teaching issues, [submit a Service Request](http://tech.appstate.edu).

#### Zoom Mobile App

The Zoom mobile apps work very well, and you can download them from the [Zoom Download Center.](https://appstate.zoom.us/download) Below is a video showing how to install and log in on a mobile device.

#### Related Articles

- [Appalachian Zoom Telehealth Portal](https://confluence.appstate.edu/display/ATKB/Appalachian+Zoom+Telehealth+Portal)
- [AsULearn Faculty Support](https://confluence.appstate.edu/display/ATKB/AsULearn+Faculty+Support)
- [Google Calendar Appointment Slots](https://confluence.appstate.edu/display/ATKB/Google+Calendar+Appointment+Slots)
- [How to Schedule Zoom Meetings for Other People](https://confluence.appstate.edu/display/ATKB/How+to+Schedule+Zoom+Meetings+for+Other+People)
- [Zoom Desktop Client](https://confluence.appstate.edu/display/ATKB/Zoom+Desktop+Client)
- [Zoom Web Conferencing: Classes, Group Work, Collaboration](https://confluence.appstate.edu/display/ATKB/Zoom+Web+Conferencing%3A+Classes%2C+Group+Work%2C+Collaboration)
- [Zoom: An Instructional Guide](https://confluence.appstate.edu/display/ATKB/Zoom%3A+An+Instructional+Guide)
- [Zoom: Attendance Reports](https://confluence.appstate.edu/display/ATKB/Zoom%3A+Attendance+Reports)
- [Zoom: Breakout Rooms Troubleshooting](https://confluence.appstate.edu/display/ATKB/Zoom%3A+Breakout+Rooms+-+Troubleshooting)
- [Zoom: Securing Your Virtual Classroom](https://confluence.appstate.edu/display/ATKB/Zoom%3A+Securing+Your+Virtual+Classroom)
- [Zoom: Using for Lecture Capture](https://confluence.appstate.edu/display/ATKB/Zoom%3A+Using+for+Lecture+Capture)

#### **[Search Knowledge Base](https://confluence.appstate.edu/display/ATKB)**

#### **[Submit a Service Request](http://tech.appstate.edu/)**

**We value your feedback! Click [HERE](https://jira.appstate.edu/servicedesk/customer/portal/8/create/367) to suggest updates to an existing article, request a new article, or submit an idea.**